How to Upgrade CAM6351 to Version fr20130223NSA

Application Notes

Version <1.0>

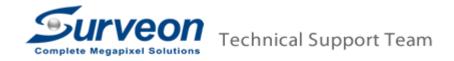

## 1 Preface

This document will instruct user to upgrade CAM6351 firmware from version **fr20121220NSA** to **fr20130223NSA**.

The CAM6351 upgrade package includes below two folders and two .bin files. Each folder contains a firmware file name as ulmage\_userland.

- Folder
  - fr20130223NSA
  - transition254to310
- Bin file
  - main\_M05D\_2D2D.bin
  - switch\_SP2D\_4838.bin

The CAM6351 need to hardware reset during upgrade process then camera IP address will return to **192.168.0.250**. To prevent IP collision we recommend upgrade one camera at one time if user has multiple CAM6351.

Generally, all software versions are same as below before upgrading the firmware. Please follow below list to determine which firmware to use and how to apply the firmware.

| Software version | fr20121220NSA |
|------------------|---------------|
| Switch version   | SP1D-CFAF     |
| Main version     | M02D-5853     |
| Module version   | CC114         |

## 2 Upgrade software version

- 2.1 Upgrade firmware **"ulmage\_userland"** which in **"transition254to310"** folder.
  - 2.1.1 Access CAM6351 via IE6 or above version.

2.1.1.1 IP address: 192.168.0.250

2.1.2 Go to System/Software upgrade.

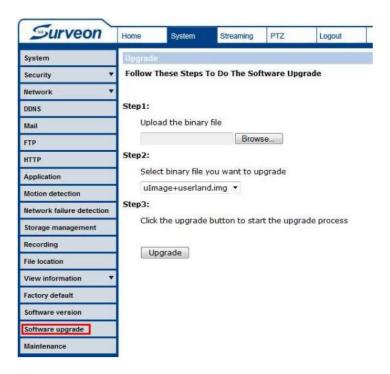

- 2.1.3 On **step 1**, click "Browse..." button then go to "**fr20130223NSA upgrade package\transition254to310**".
- 2.1.4 Choose the firmware "ulmage\_userland".
- 2.1.5 On step 2, choose "ulmage + userland.img".
- 2.1.6 On step 3, click "Upgrade" button to start to upgrade.

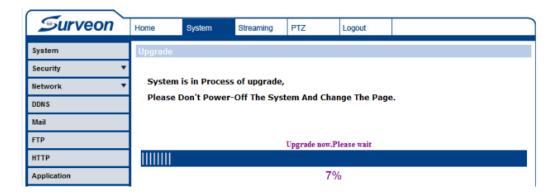

2.1.7 After upgrade is finished, the panel will return to "Home".

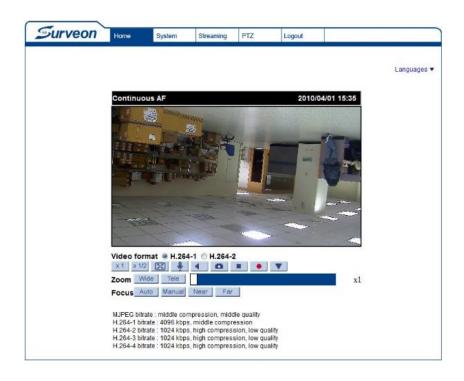

2.1.8 Press reset button for 5 second at the bottom of CAM6351 to reset camera to default.

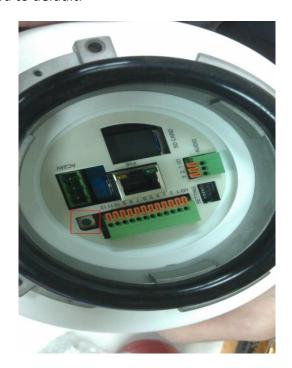

- 2.2 Upgrade firmware "ulmage\_userland" which in "fr20130223NSA" folder.
  - 2.2.1 Access CAM6351 via IE6 or above version.

2.2.1.1 IP address: 192.168.0.250

2.2.2 Go to System/Software upgrade.

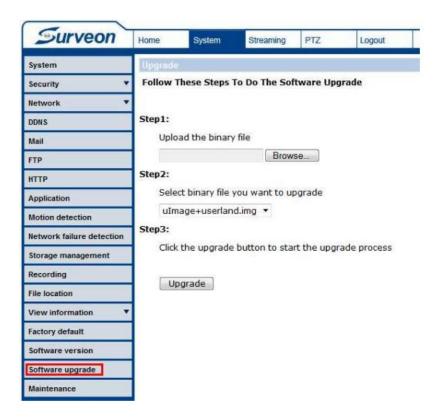

- 2.2.3 On step 1, click "Browse..." button then go to "fr20130223NSA upgrade package\fr20130223NSA".
- 2.2.4 Choose the firmware "ulmage\_userland".
- 2.2.5 On step 2, choose "ulmage + userland.img".
- 2.2.6 On **step 3**, click "Upgrade" button to start to upgrade.

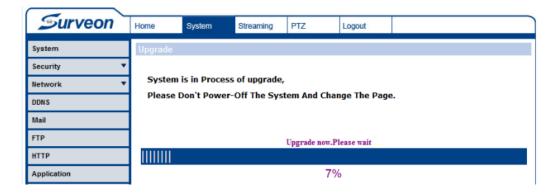

2.2.7 After upgrade is finished, the panel will return to "Home".

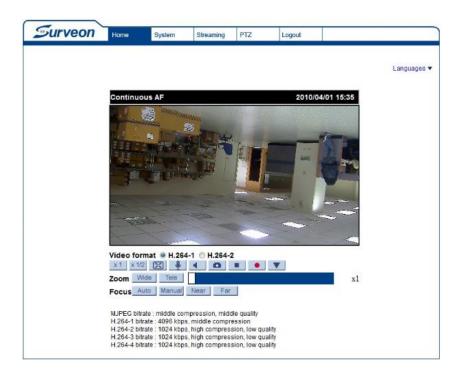

2.2.8 Press reset button for 5 second at the bottom of CAM6351 to reset camera to default.

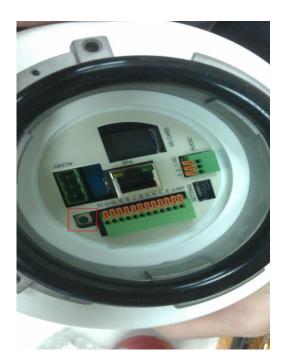

- 2.3 Go to System/Software version.
- 2.4 Check the software version is changed to **fr20130223NSA**.

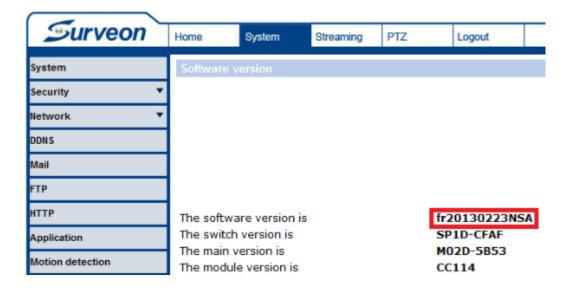

- 2.5 User then can go to **"3. Upgrade switch version"** to upgrade switch to latest version.
- 3 Upgrade switch version
  - 3.1 Access CAM6351 via IE6 or above version.

3.1.1 IP address: 192.168.0.250

3.2 Go to System/Software upgrade.

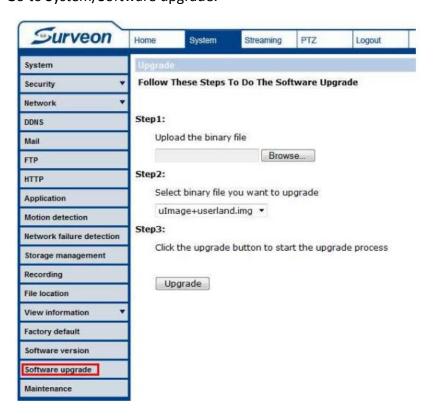

3.3 On step 1, click "Browse..." button then go to "fr20130223NSA upgrade

package" folder.

- 3.4 Choose the firmware "switch\_SP2D\_4838.bin".
- 3.5 On step 2, choose "switch.bin".
- 3.6 On **step 3**, click "Upgrade" button to start to upgrade.

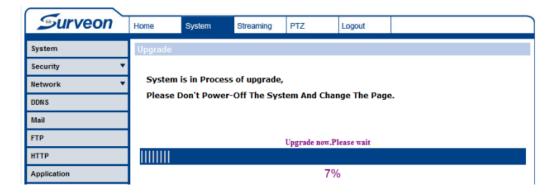

3.7 After upgrade is finished, the panel will return to "Home".

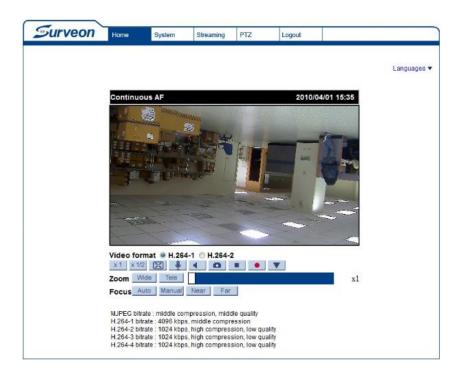

- 3.8 Go to System/Software version.
- 3.9 Check the switch version is changed to **SP2D-4838**.

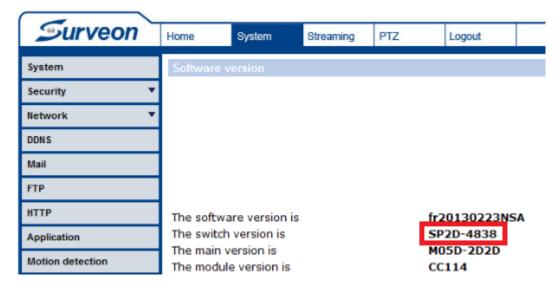

- 3.10 User then can go **"4. Upgrade main version"** to upgrade main to latest version.
- 4 Upgrade main version
  - 4.1 Go to System/Software upgrade.

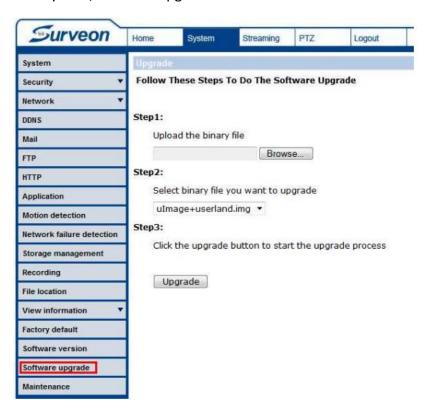

- 4.2 On **step 1**, click "Browse..." button then go to "**fr20130223NSA upgrade** package" folder.
- 4.3 Choose the firmware "main\_M05D\_2D2D.bin".
- 4.4 On step 2, choose "main.bin".

4.5 On **step 3**, click "Upgrade" button to start to upgrade.

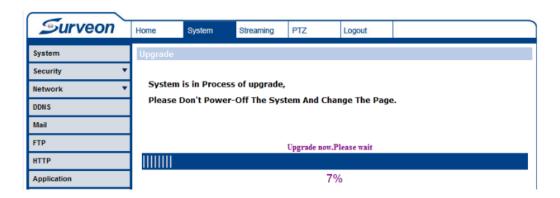

4.6 After upgrade is finished, the panel will return to "Home".

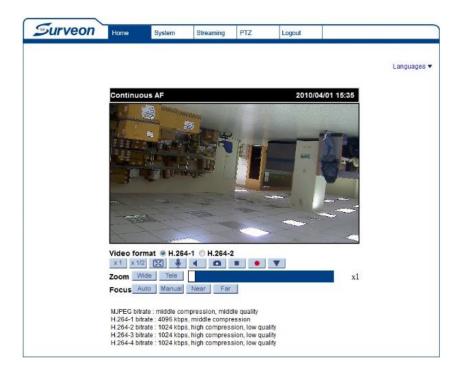

- 4.7 Go to System/Software version.
- 4.8 Check the main version is changed to **M05D-2D2D**.

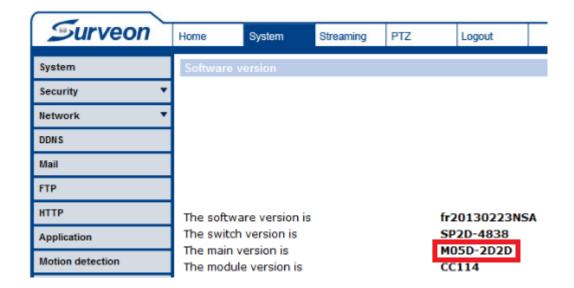

4.9 Please check all software version are same as below after upgrading the firmware.

| Software version | fr20130223NSA |
|------------------|---------------|
| Switch version   | SP2D-4838     |
| Main version     | M05D-2D2D     |
| Module version   | CC114         |